## **Select Colorblind Safe colors in GraphPad**

- 1) I increase the thickness of all lines to a consistent pt
- 2) Use the colorblind safe color scheme within the GraphPad "change" panel. (Change>Color Scheme>Colorblind Safe>pick a color group)

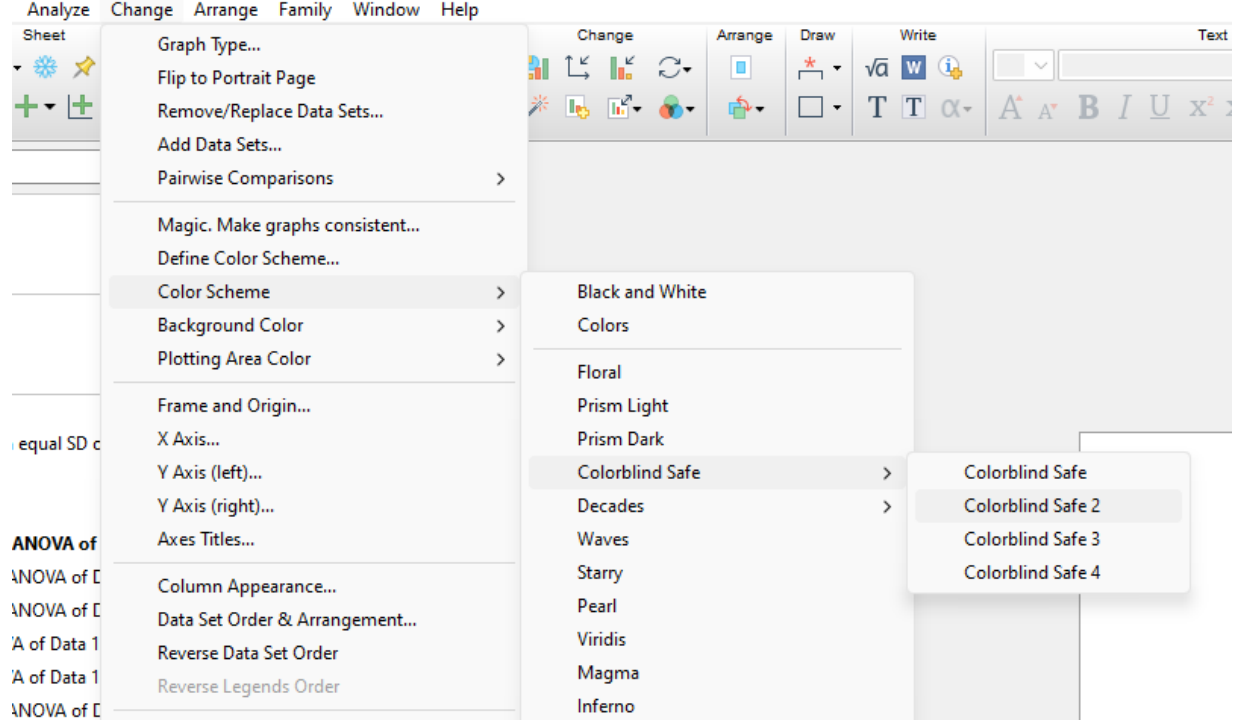

**\*\*Remember to double-check your color choices for accessibility in Adobe Illustrator when you combine graphs in your final figure! To do this, use the "accessibility" tutorial on the Dawson Lab website.\*\***

## **Besides labeling there are a few methods you can use to differentiate groups within a graph:**

1) **You could separate the test group category into colors** (example: WT – orange, APP – blue, PS1 – green) and then further separate test groups with different values (light green - APP<sup>swe</sup>, medium green - APP<sup>swe</sup>-M-KO, dark green - APP<sup>swe</sup>-M-OE) representing different test groups within each category.

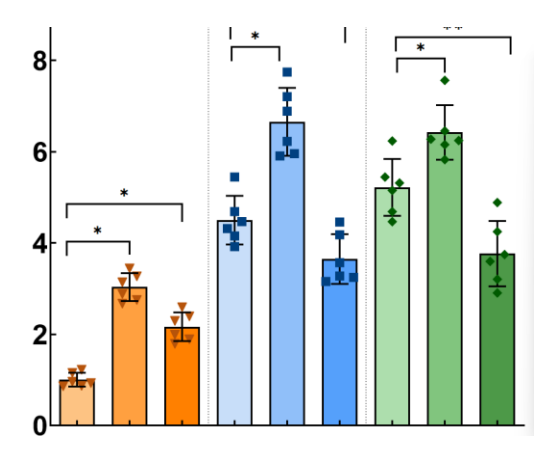

## **2) You can separate groups with vertical lines (example below).** (Change>Format Graph>Data Sets on Graph>check "separate this data set from the prior one with vertical line")

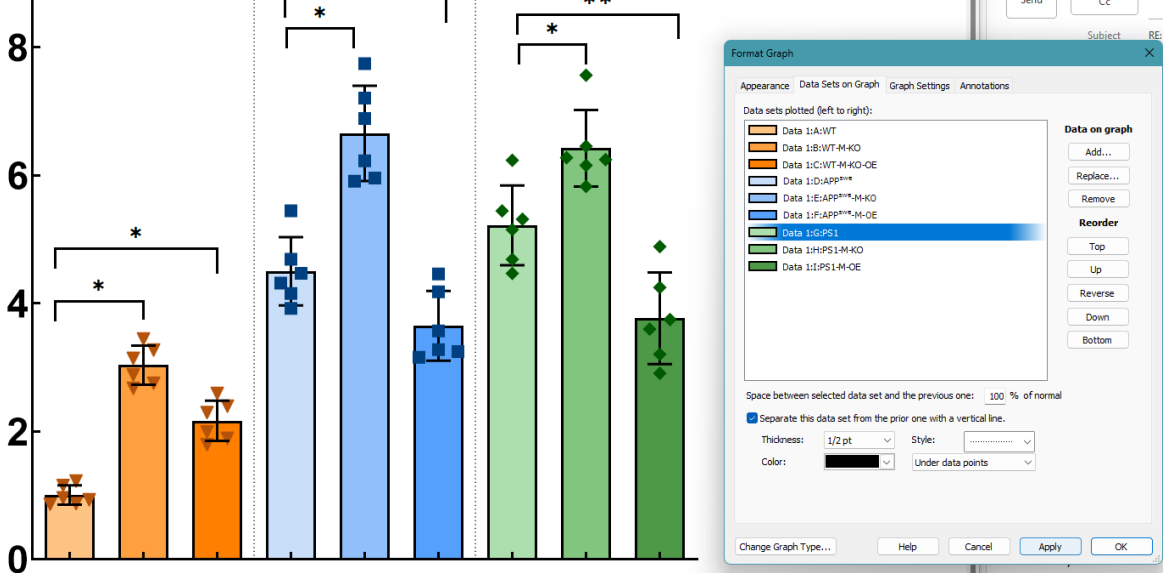

3) **You can differentiate groups with different symbols** (example: WT – triangles, APP – squares, PS1 – diamonds) (Change>Format Graph>Appearance>Symbols>Change Shape)

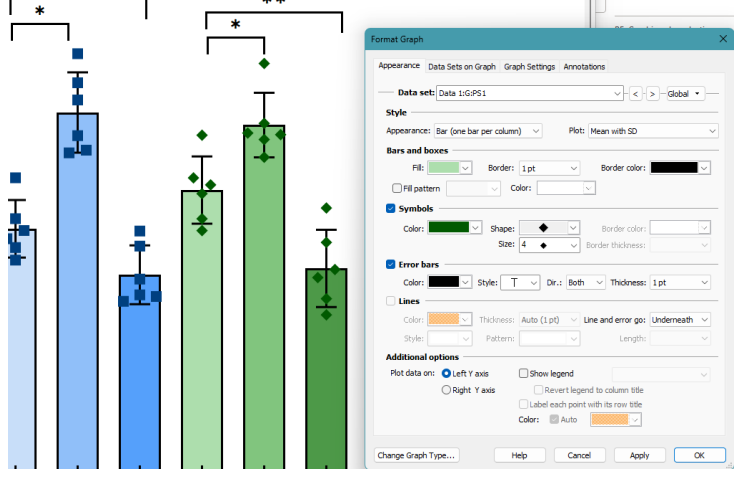

**4) You can make WT groups grayscale and the other groups color**

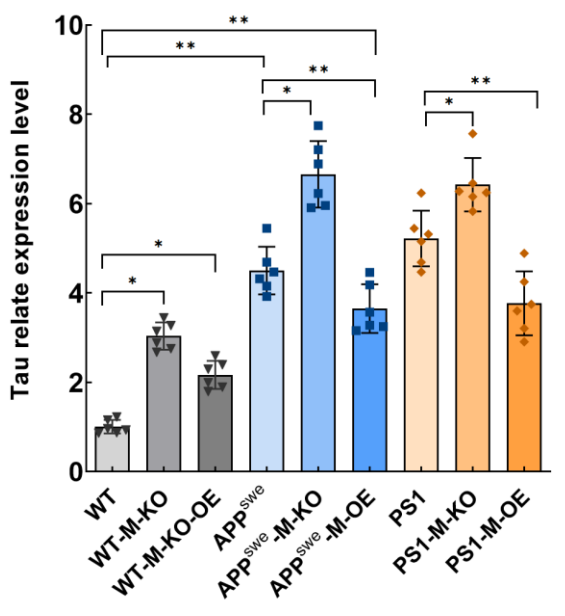

Finally, you can use one or more of these methods together to help make the information in your graph clearer. The most important clarifying method that you've already used is labeling and not relying on color alone to attribute meaning.